# **FULLHD IP КАМЕРА Ontroliks**

Краткое руководство по эксплуатации

### *CX-IP36S200Wi-Fi(HOME)*

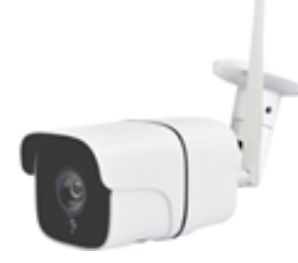

Благодарим Вас за использование нашего продукта, пожалуйста, прочтите эту инструкцию перед использованием.

Мы используем новейшие сенсоры и процессоры, что позволяет обеспечить высокую четкость изображения и бесперебойную работу.

# Первичный осмотр

Получив коробку с камерой, пожалуйста, проверьте ее состояние и проверьте целостность составных частей.

### |Комплектация

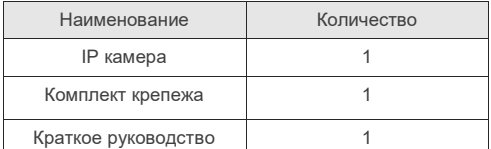

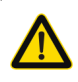

Символ предназначен для предупреждения пользователя о наличии важных инструкций по эксплуатации и техническому обслуживанию (ремонту) в инструкции в прилагаемой к устройству .

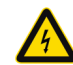

Символ предназначен для предупреждения пользователя о наличии неизолированного «опасного напряжения» внутри корпуса изделия, которое может быть достаточно высоким и вызвать поражения электрическим током.

### **Напоминания:**

• Блок питания должен соответствовать условиям безопасности. Его выходное напряжение, рабочий ток, полярность и рабочая температура должны соответствовать требованиям камеры.

**Примечания** 

с инструкциями производителя.

пылезащитном чехле.

демонтаж и чистку камеры.

по месту приобретения товара.

1. Установка камеры должна производиться профессиональными монтажниками и в соответствии

2. Во избежание поломки сенсора не следует подвергать объектив интенсивному источнику света в течении длительного времени.

3. Когда камера не используется, храните ее в

4. Используйте чистые сухие салфетки для очистки камеры. При сильном загрязнении используйте чистящие средства на водной основе.

5. Не устанавливайте камеру вблизи кондиционеров во избежание появления конденсата. 6. Убедитесь, что все электрические источники питания выключены, когда производите монтаж/

7. Не пытайтесь производить ремонт камеры самостоятельно. Если камера не работает, обратитесь

• При использовании камеры в условиях грозовых явлений, обратите внимание на необходимость применения систем грозозащиты.

• Для получения качественного изображения избегайте использования длинных кабелей.

1. Автоматическая корректировка изображения: AWB, AEC, ABLC

- 2. Поддержка протоколов Onvif и RTSP.
- 3. Двойной поток.

4. Настройка параметров отображения и электронный ZOOM.

5. Отображение в реальном времени, всплывающее окно при срабатывании детектора движения.

6. Сдвижной ИК фильтр

Совместимость со сторонними производителями

Макс. число пользовате-

Протоколы

Беспроводные сети, протокол

Название ПО для мобильных клиентов

- 7. Поддержка облачного сервиса.
- 8. Модуль подключения беспроводной сети WI-FI
- 9. Возможность настройки изображения

# **Характеристики** Матрица 2MP 1/3" CMOS Sensor Чувствительность **12-** 0.01Lux Сигнал/Шум ˃50db Электронный затвор | 1-1/10000s(регулируемый) Объектив 3.6mm.

День/Ночь ICR-ИК фильтр Формат сжатие H.265AI/H.264 Разрешение 1920×1080 Частота кадров 25к/с

пей в 16 миллионах област в 16 миллионах област в 16 миллионах област в 16 миллионах област в 16 миллионах обл<br>Первый в 16 миллионах област в 16 миллионах област в 16 миллионах област в 16 миллионах област в 16 миллионах Мобильные клиенты iPhone, iPad, Android, Windows Mobile,

Облачный сервис P2P Xmeye.net

Рабочая температура | минично-40 ~ 50°С

Сеть **R.I45** (10/100 Мбит)

Питание DC12V±5% / 0.8A (не более) Слот карты памяти SD card ( Micro до 128G)

ONVIF 2.4

BlackBerry, Symbian

TCP/IP, HTTP, DHCP, DNS, DDNS, PPPoE, SMTP, NTP, (HTTPS, SIP,  $802.1x$ 

IEEE802.11b, 802.11g, 802.11n, 2.4 GHz ~ 2.4835 GHz

Xmeye

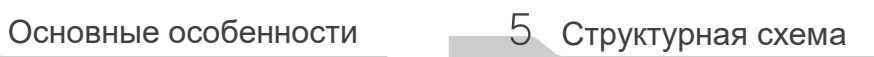

Данная схема подходит для различных моделей.

### **1. Интерфейс**

| Структурная схема камеры

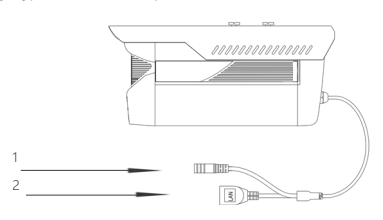

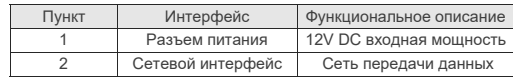

### **2. Схема подключения**

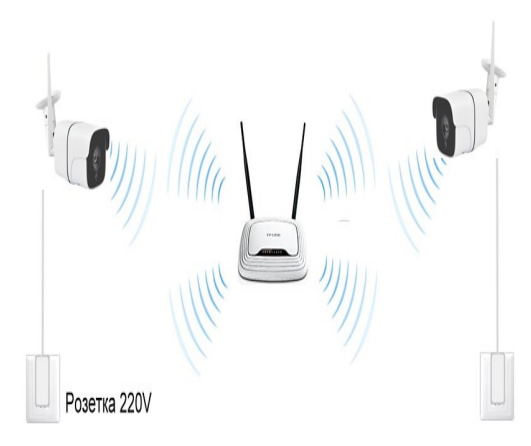

### **1. Установка ПО**

**2. Поиск устройств**

 Установите ПО с диска **"***DeviceManager"* или скачайте его с сайта.

Убедитесь, что IP-камера подключена.

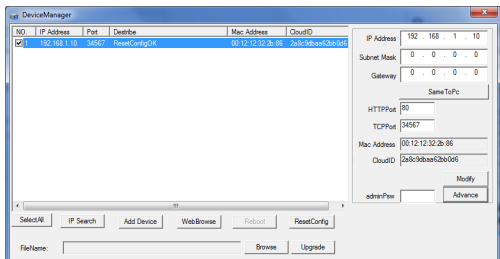

 Нажмите кнопку «**Ip Search**» для поиска IP-камеры. После отображения Ip-ареса камеры нажмите на него двойным нажатием мыши и в открывшимся окне введите логин и пароль камеры, жмем OK.

### P 444mm 192 - 168 Subnet Mask 255 . 255 . 255 . 0  $192 - 168 = 1$ 192.168.1.1 **UTTODA** 34567 TCPPort 34567 **Bomin** Iser Name Mac Address 00:12:12:32:26:86 .<br>Inneed Cloudin 288c9dbas62bb0d6  $\boxed{\alpha}$ Cancel Modés Advance SelectAl | IP Search | Add Device | WebBrowse | ResetConfig **Thomas**

# **3. Изменение настроек камеры**

 Измените сетевые настройки в правом верхнем углу на нужные Вам. Для изменения дополнительных настроек нажмите на кнопку «**Advance**». Для подтверждения настроек используйте кнопку «**Modify**» Сброс до заводских настроек применяйте кнопку «**ResetConfig**»

### **1. Установите CMS на компьютер**

 Скачать можно с сайта **ControlX.ru** или же установить с диска если он входит в комплект поставки.

8 Подключение через CMS

### **2. Добавление ip-камеры**

\**Убедитесь что Ваша камера находиться в одной и той же подсети Вашей локальной сети, если камера подключена через маршрутизатор, необходимо будет открыть порты для камеры (в состояние заводских настроек: медиа порт: 34567)* Запустите CMS и пройдите по следующему пути: Система →Устройства →Добавить область (создайте область) →Добавить устройство (в созданную область).

 Нажмите на кнопку Ip-поиск или пропишите настройки вручную.

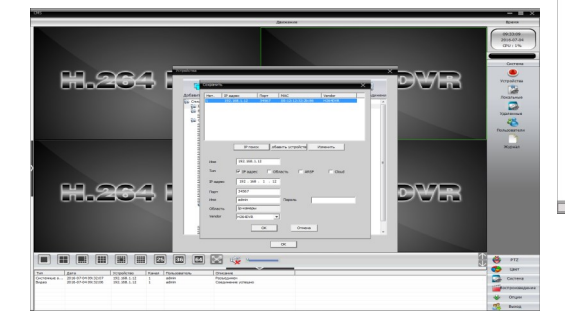

### **3. Просмотр и конфигурирование Ip-камеры**

 После добавление Ip-камеры в левом окне появиться название Вашей Ip-камеры. Для подключения к камере нажмите двойным нажатием . .<br>мыши по названию камеры.

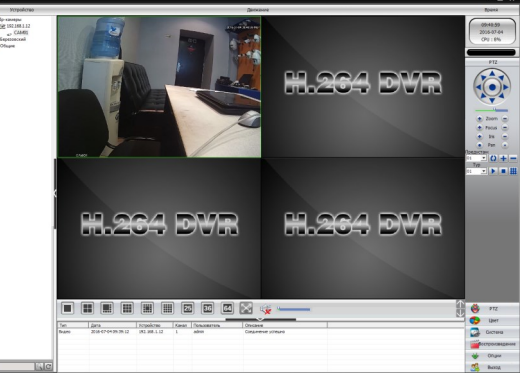

# Мобильное приложение

## **1. Установка ПО**

 Скачайте и установите мобильное приложение **XMEYE** с play market или app store.

# Click on the "+" in the upper right corner to add the device<br>to see the world together!

### **2. Добавление устройства**

 Пропишите настройки камеры или можете воспользоваться автоматическим поиском «Search» если Ваш телефон находиться в одной и той же подсети что и камера.

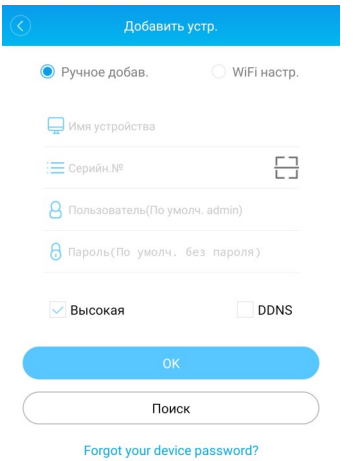

# 7 Подключение к камере через браузер

### **1. Настройки браузера**

 \**Убедитесь что Ваша камера находиться в одной и той же подсети Вашей локальной сети, если камера подключена через маршрутизатор, необходимо будет открыть порты для камеры (в состояние заводских настроек: HTTP порт: 80)*

Откройте браузер IE, Свойства обозревателя→ Безопасность→ Другой.

 Включите все элементы ActiveX и модули подключения.

 Также необходимо отключить блокировку всплывающих окон.

### **2. Введите ip-адрес камеры в адресной строке IE :** http://192.168.1.10

### **3. Установите плагин**

 При первом подключении необходимо будет загрузить плагин управления, для этого будет открыто соответствующее окно.

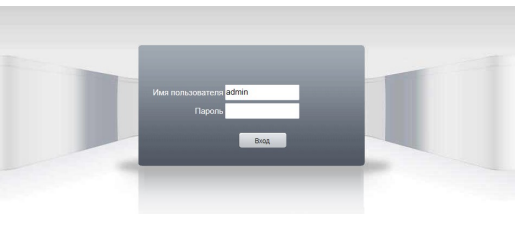

### 4. **Вход**

 После установки плагина, появится окно входа. Введите имя пользователя и пароль. В состоянии заводских настроек по умолчанию: **Пользователь — admin Пароль — НЕТ.**

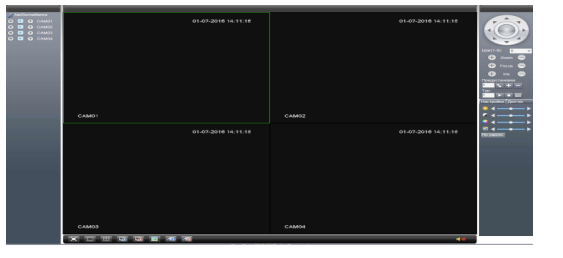